# dOOwifi La domotique simplifiée

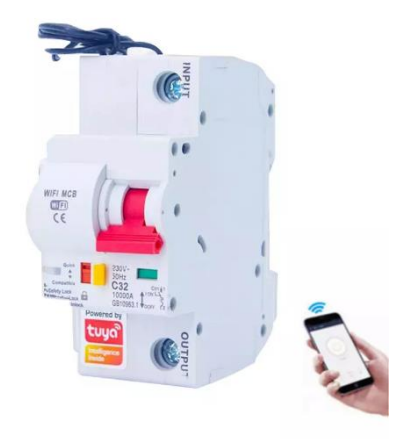

### DISJONCTEUR WIFI 1 POLE **DWF-0301P1**

Version 1.3 - 2023

#### **PRINCIPE DE FONCTIONNEMENT D'UN MODULE WIFI**

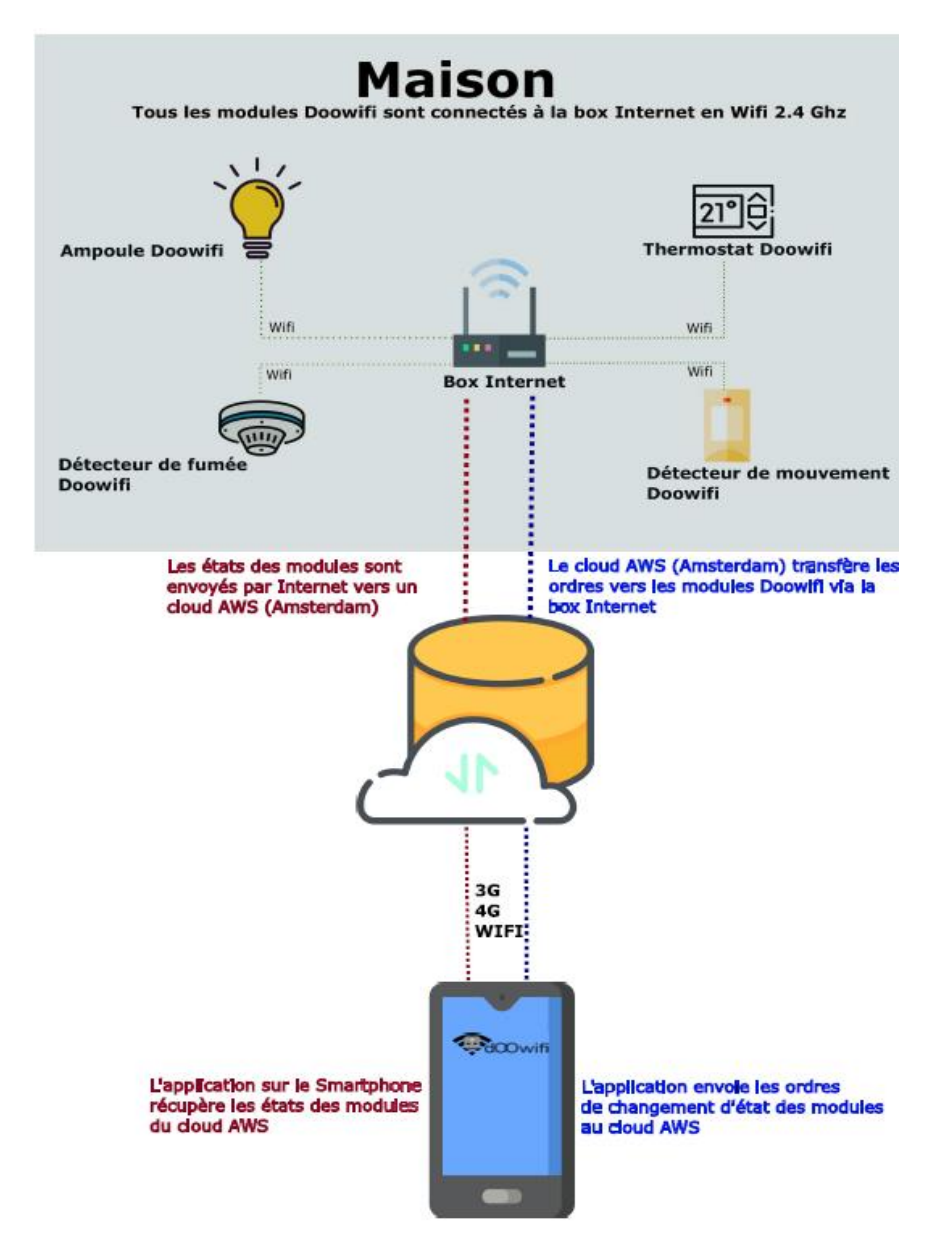

# **ÉTAPE 1 : DISSOCIER LES FRÉQUENCES WIFI DE LA BOX INTERNET**

**Les modules Wifi utilisent le réseau 2,4 Ghz** pour obtenir une longue portée entre le module et la box Internet.

Pendant l'installation du module, votre téléphone doit être connecté en WIFI à votre box Internet sur la fréquence de 2,4 GHz.

La plupart des box Internet émettent le Wifi avec une fréquence mixte de 2,4 Ghz et 5,8 Ghz. Vous devez dissocier ces 2 fréquences, désactiver la fréquence 5Ghz (Freebox) ou donnez un nom SSID différent au réseau 2,4 Ghz (Sfr). L'opération est très facile, suivez la procédure indiquée par votre fournisseur. Cliquez sur le nom de votre box Internet afin d'avoir un guide de paramétrage sur l'internet.

#### [Livebox](https://assistance.orange.fr/livebox-modem/toutes-les-livebox-et-modems/installer-et-utiliser/piloter-et-parametrer-votre-materiel/le-parametrage-avance-reseau-nat-pat-ip/creer-un-reseau-local-a-votre-domicile/livebox-play-configurer-deux-reseaux-wifi-distincts_71941-72798) 3 [Livebox 4](https://assistance.orange.fr/livebox-modem/toutes-les-livebox-et-modems/installer-et-utiliser/piloter-et-parametrer-votre-materiel/le-parametrage-du-wifi/livebox-4-configurer-deux-reseaux-wifi-separement_188772-720614) [Freebox](https://www.youtube.com/watch?v=6OQgNGhqrP4&feature=emb_title) [Bbox](https://forum.bouyguestelecom.fr/questions/2419671-separer-wifi-2-4-5-ghz-reseau-wifi-2-4) [Sfr](https://assistance.sfr.fr/internet-tel-fixe/wifi-debit/changer-canal-wifi-utiliser-box-thd-sfr.html)

Vous pouvez aussi appeler le service technique de votre fournisseur d'internet pour avoir de l'assistance.

**Passez à l'étape suivante uniquement si vous avez réussi à dissocier les 2 fréquences Wifi et que votre téléphone soit connecté en Wifi 2,4 Ghz**.

**ASTUCE :** Si vous changez la box Internet, configurez le Wifi 2,4 Ghz de la nouvelle box avec le même nom (SSID) et le même mot de passe que l'ancienne box, les modules Doowifi se reconnecteront automatiquement à la nouvelle box.

# **ÉTAPE 2 : TÉLÉCHARGER L'APPLICATION**

Si vous utilisez déjà une application Smart Life, Tuya Smart, Konyks, Nedis ou une application compatible avec la technologie Tuya, passez à l'étape 3.

Sinon, téléchargez l'application Smart Life sur App store ou sur Play Store.

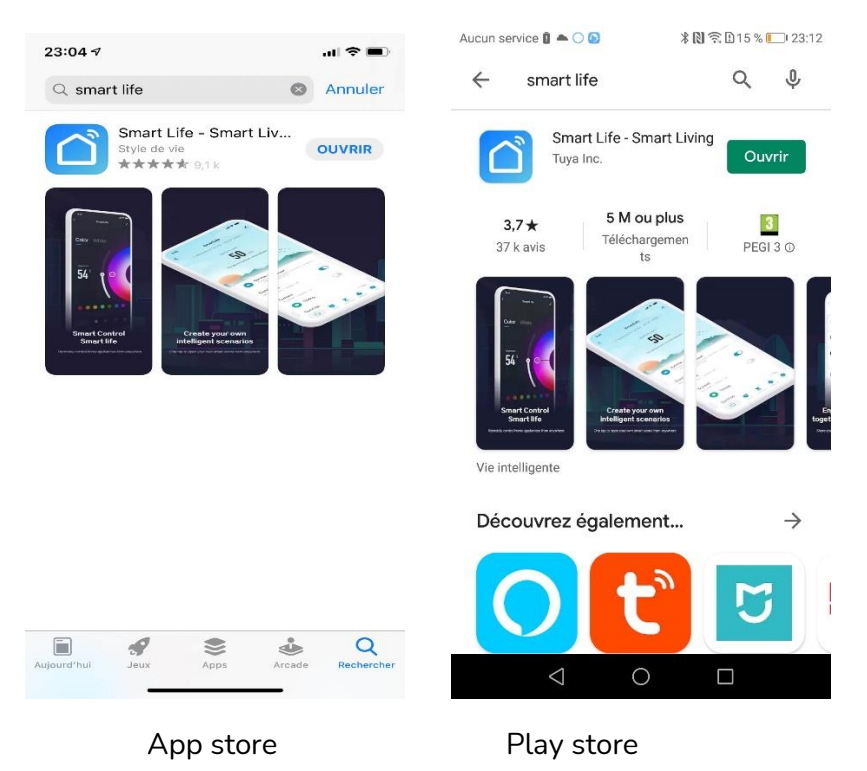

Après l'installation, Cliquez sur Enregistrer pour créer votre compte.

# **ÉTAPE 3 : CÂBLAGE**

**Attention, vous devez couper le disjoncteur principal avant de faire le câblage de ce disjoncteur.**

**Ce produit est réservé aux professionnels et aux électriciens. Vous devez prendre toutes les dispositions nécessaires afin d'éviter un court-circuit ou un accident.**

**Ce disjoncteur coupe que la Phase, le Neutre doit être alimenté par le tableau.**

**Le fil noir est à connecter sur le neutre pour alimenter le disjoncteur wifi uniquement.**

> WIFI MCB  $\frac{1}{C}$

**INPUT = entrée Phase**

**OUTPUT = sortie Phase**

### **ÉTAPE 4 : OUVRIR L'APPLICATION**

Lancer l'application Smart Life ou votre application habituelle

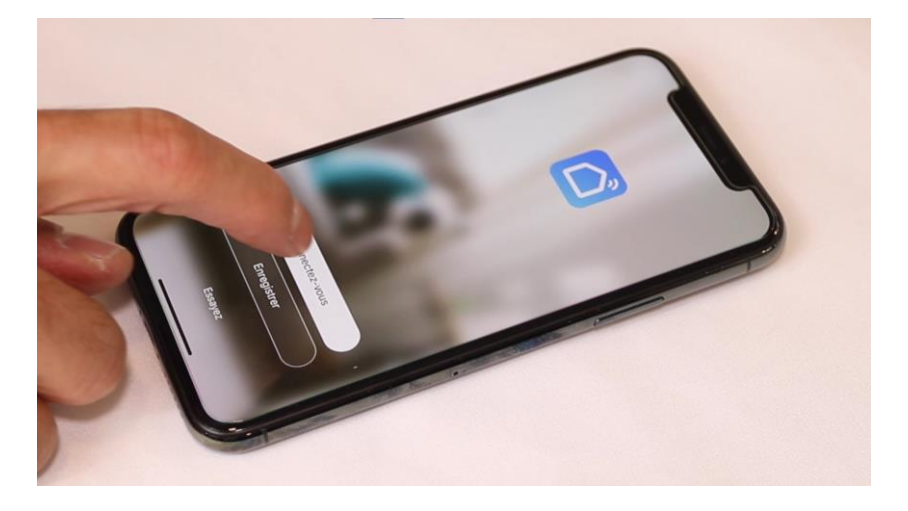

Identifiez-vous avec votre adresse email et le mot de passe que vous avez créé puis cliquez sur **Se Connecter**

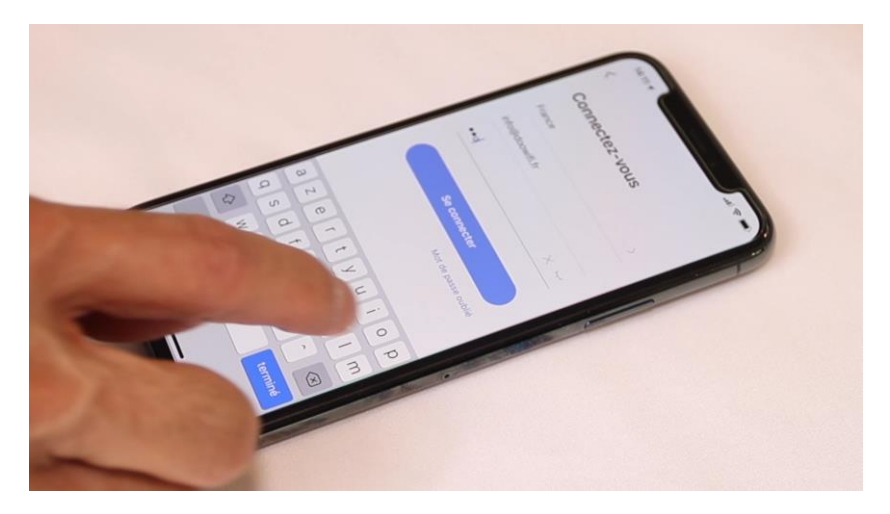

#### **ÉTAPE 5 : METTRE LE DISJONCTEUR EN APPAIRAGE**

Le disjoncteur est coupé, baissez le **DIP rouge** sur Compatible. Attendez le clignotement rapide de la Led (environ 3 à 5 secondes) puis remontez le bouton sur Bluetooth.

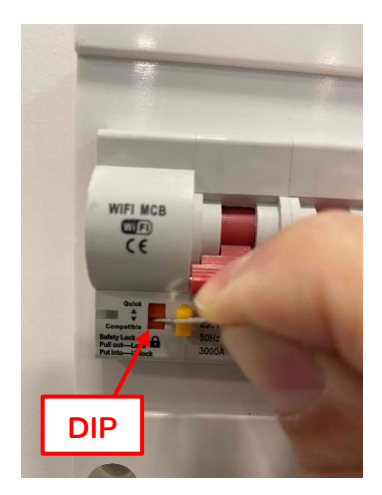

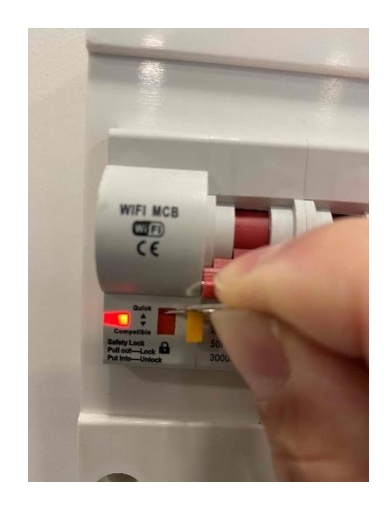

### **ÉTAPE 6 : APPAIRAGE AVEC L'APPLICATION**

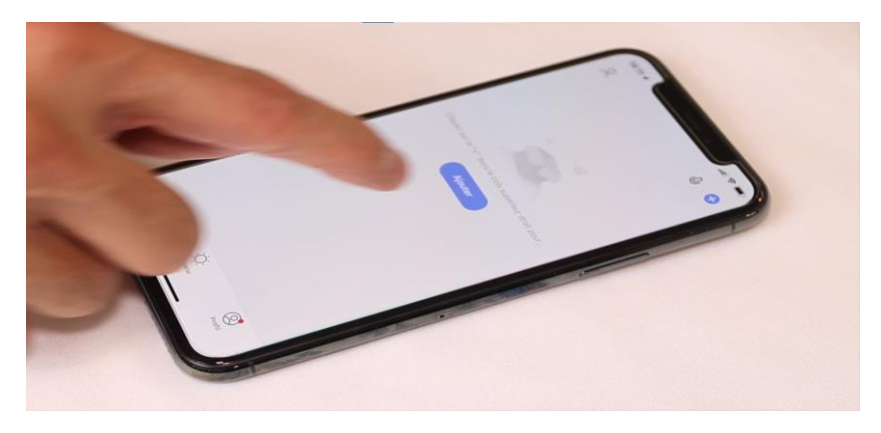

Cliquez sur Ajouter. **Si l'application détecte et affiche le disjoncteur, allez à la page 11**. Sinon, continuez la page 8.

## Cliquez sur l'icône **Interrupteur (Wi-Fi)** dans l'onglet **Electricien**

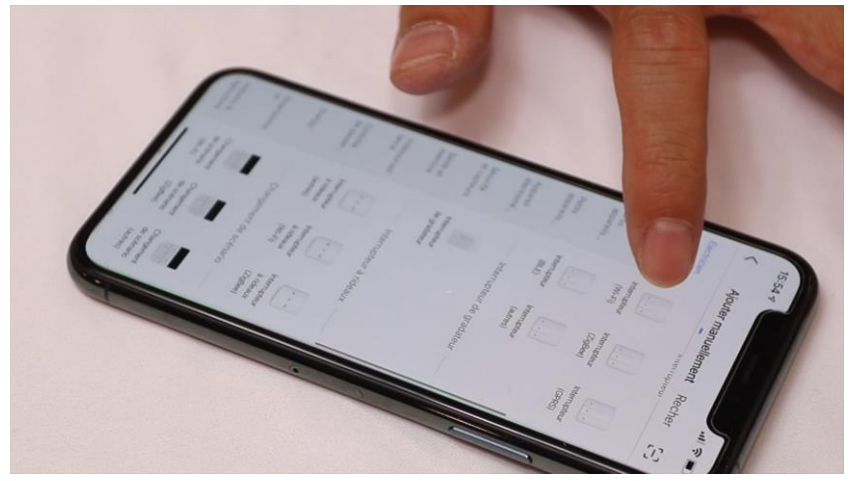

Votre téléphone est déjà connecté en Wifi 2.4 Ghz (Etape 1). Tapez le mot de passe de votre réseau Wifi puis cliquez sur **Suivant**

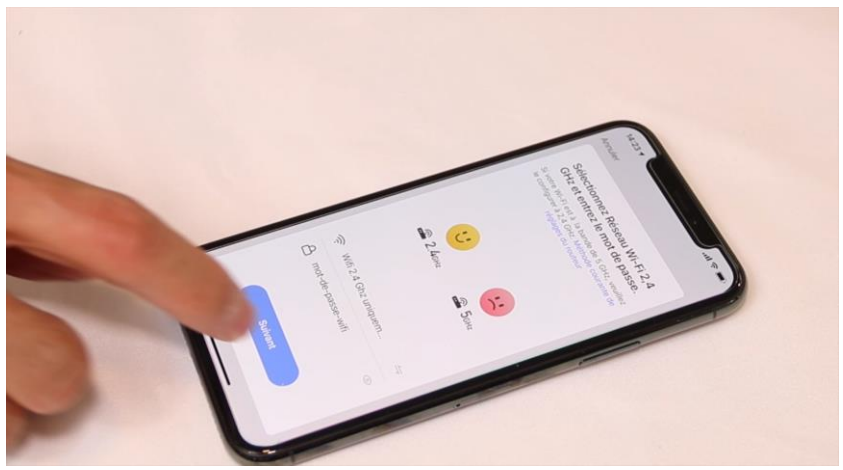

#### Cliquez sur **« Vérifier que le voyant clignote »**

 $14:52 - 7$ 

 $||$   $\approx$  935

 $\times$ 

#### Réinitialisez votre appareil

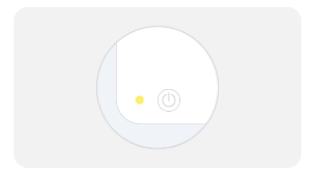

Allumez l'appareil et vérifiez que le témoin clignote rapidement. Remarque : après avoir réinitialisé l'appareil, terminez la distribution en réseau dans les 3 min.

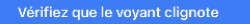

Réinitialiser l'appareil étape par étape

Cliquez sur **Clignote rapidement**

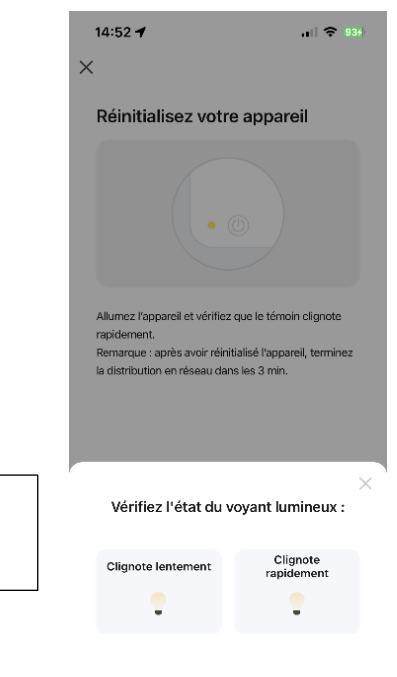

L'application recherche le détecteur d'ouverture sur le réseau Wifi. Cette opération dure entre 20 secondes et 2 minutes.

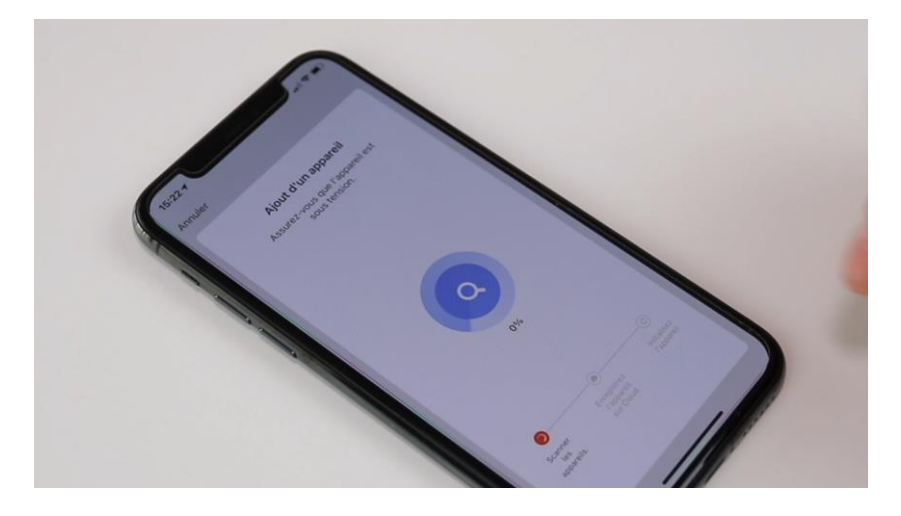

A la fin de la procédure, l'écran va afficher « Ajout avec succès ».

### **FÉLICITATION !**

VOUS POUVEZ CONTRÔLER VOTRE DISJONCTEUR PAR VOTRE SMARTPHONE.

POUR CONTRÔLER À LA VOIX AVEC AMAZON ALEXA OU GOOGLE ASSISTANT, VEUILLEZ CONSULTER LA NOTICE DE AMAZON ALEXA ET GOOGLE POUR AJOUTER SMART LIFE DANS LES SERVICES ASSOCIÉS.

#### **Appairage en Bluetooth.**

Cette version DWF-0301P1 intègre le protocole de communication Bluetooth. **Vous pourrez toujours piloter le module en local si vous perdez le Wifi/Internet pendant plus de 3 minutes. Cette fonction n'est pas garantie.**

Pour utiliser ce mode, activez le Bluetooth dans votre téléphone puis mettez votre téléphone à côté du module.

Le module va être détectée et affichée à l'écran.

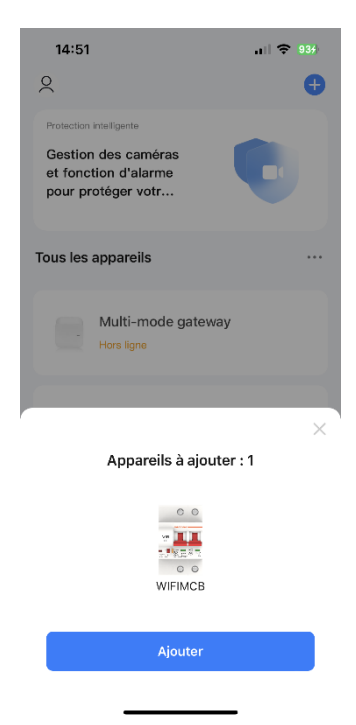

Cliquez sur **« Ajouter »**

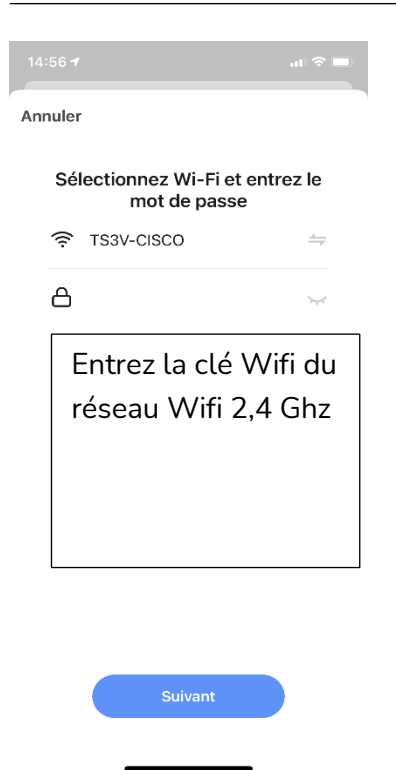

**Cliquez sur Suivant,** le module sera ajouté à l'application.

**Note :** votre téléphone doit être connecté au réseau Wifi 2,4 Ghz pendant l'appairage.

Date d'achat : Compte Smart Life :

#### **Note :**

# dOOwifi La domotique simplifiée

**08 957 959 00** (40 centimes / minute)

**Info@doowifi.fr**

**DOOWIFI.FR** 46, AVENUE DE SEGUR - 75015 PARIS